## **Vergola (NSW) Android App – delivering even more control**

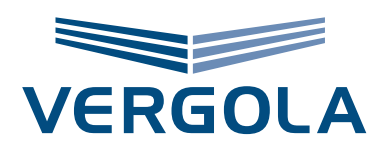

Vergola's new Smartphone App has been designed to give you even greater control of your Vergola and outdoor living space by allowing you to control your Vergola from your device.

The App uses Bluetooth® technology to control the opening & closing of the louvres from your device. Please note that similar to other Bluetooth® enabled devices, only one device can be connected and operate the Vergola at any time.

The new App replicates the functions of the Vergola Switch Plate and Remote Control.

With the Vergola App you can simply select the bay you want to control allowing you to open & close the Vergola louvres with the tap of your finger.

It also has the added feature of allowing you to schedule events, like opening or closing at specific times of the day or putting the Vergola into Auto mode at the end of each day.

In winter you can schedule events to follow the position of the sun to maximise the light levels of your outdoor area.

In summer you can schedule the louvres to close during the day to maximise shade and open as the sun sets to improve ventilation.

Please note that the operating range is similar to your current white remote control, however, a scheduled event will continue when you are away from the Vergola.

## How to Download the App

1. Tap the Play Store icon on your device.

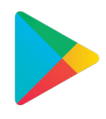

- 2. Search VergolaNSW and select.
- 3. To install the Vergola NSW app click 'Install' then 'Open'.
- 4. Click 'Allow' to access your device's location.

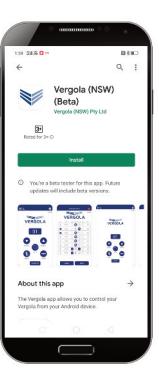

8. Tap on Settings, (the cog wheel in the top right hand corner) and tap 'ticks' in the Bank Enable screen. The number of banks is the number of motors you have in your Vergola. The example has 4 banks of louvres:

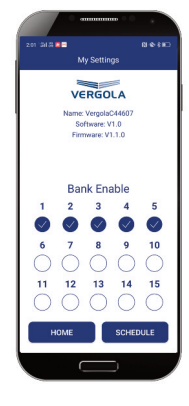

Once the Vergola app is configured, the screen will look like this each time you log in.

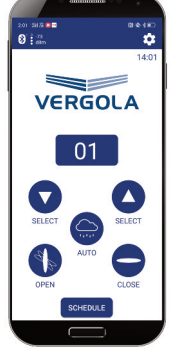

your device, click 'Allow'. 6. Click 'Start Scan'.

Blootooth in enabled on

5. Please ensure that

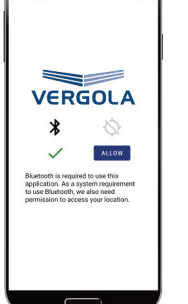

7. Create a 4 digit Passcode of your choosing.

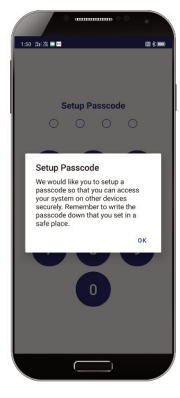

*To switch between bankstap the up or down arrows and the number will indicate which bank you are currently operating.*

## How to Schedule Events

Tap the SCHEDULE button at the bottom of the screen to access the Schedule Events function.

Tap the green plus **(+)** button located at the top left of the screen to ADD a scheduled event.

Tap the red minus **(-)** button located at the top right of the screen to DELETE a scheduled event.

The icons on the screen from left to right provide the following functions:

- 1. ON turns scheduled event on or off. If the icon is blue the event is scheduled ON. If it is greyed out it is OFF.
- 2. TIME indicates the TIME you want the scheduled event to happen. To set the TIME use the easy scrolling function to choose the hour and minute required (see image below).
- 3. AUTO is just like the centre button on the Remote or the Auto button on the switch plate. This will ensure the rain sensor will be operational.
- 4. OPEN sets the event to OPEN the Vergola at the scheduled time.
- 5. CLOSE sets the event to CLOSE the Vergola at the scheduled time.
- 6. TEST tests the scheduled event. The event will occur immediately after you press this button, showing you what will happen at the scheduled time. (This may take up to 10 seconds)
- 7. SEC is the seconds indicator this sets the length of time you want the button to be pressed. You will need to work out what length of time suits the event you want to occur.

Note: after every scheduled event the Vergola will return to the AUTO mode.

> **VERGOLA**  $\overline{\mathbf{O}}$  $\bullet$  10:30 A  $\bullet$

 $\bullet$  15:30 (A)  $\circledast$  (T) 1.5  $\bullet$  16:30 (A) (

 $1.0$ 

In the EXAMPLE shown there are 4 SCHEDULED EVENTS:

- 1. 08.00 event is scheduled to OPEN the Vergola for 0.5 second.
- 2. 10.30 event is scheduled to OPEN the Vergola for 1.0 second.
- 3. 15.30 event is scheduled to CLOSE the Vergola for 1.5 seconds.
- 4. 16.30 event is scheduled to CLOSE the Vergola for 2 seconds. This will close all banks of your Vergola and ensure that the Vergola closes completely and puts it in AUTO mode.

If you want the Vergola to chase the sun or shade at different times of the day and different times of the year, experiment with scheduled events to facilitate this functionality. The SEC function will facilitate the opening and/or closing of the Vergola in smaller or larger movements as per your preferences.

**All scheduled events will operate EVERY bank ofthe Vergola and willthen return Vergola to AUTO MODE on completion of event.**

## If You Forget Your Passcode

You won't need to enter the Passcode on your device unless you get a new device, or if you want another user to set up the app on their device.

If you forget your Passcode or enter an incorrect Passcode more than 3 times, the Locked Out screen will appear. Don't panic, it's easy to forget! Close the App and re-open it to get another go.

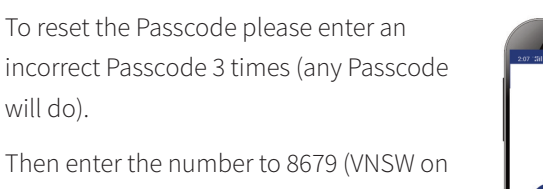

a telephone keypad).

For example:

will do).

 …. 'wrong pin' …. 'wrong pin' …. 'wrong pin' …. 'wrong pin'

Your first 3 attempts can be anything.

The last attempt must be 8679.

The App will then ask you to set a new Passcode. Don't forget this one!!

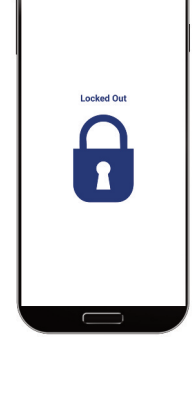